## **Photoshop: Artistic Filters**

**Directions:** You are going to use your creativity to create unique pieces of art. Follow the steps below to aid in your artistic freedom.

- 1. Open up Photoshop.
- 2. Open up the practice photos from the THS\_Students drive > Ms. Kozak > Artistic Filters.
- 3. In the LAYERS PALETTE make FOUR copies of the Background layer.
- 4. Once your file is open, go to FILTER > ARTISTIC > COLORED PENCIL.
- 5. This is where you are going to explore your creativity.
- 6. In the new FILTERS window in the LOWER LEFT CORNER zoom out until you see the entire image.
- 7. Now CLICK on the GRAY BARS towards the center of your screen to expand your options.
- 8. Start to click on each type of filter and play around with the slider options to the right to see what the effects will be.
- 9. Once you are happy with an outcome, HIT OK in the upper right corner to go back to Photoshop.
- 10. RENAME this layer AFTER THE ARTISTIC FILTER YOU USED.
- 11. Click on another background copy layer and start again with the artistic filters. This time choose different filters than before.
- 12. Repeat steps 4-11 until you have used all 4 of your Background copy layers.
- 13. Now play around with each layers OPACTIY and LAYER ORDER until you get the desired effect.
- 14. Save this as ARTISTIC 1 in your Quarter 2 > Photoshop Projects folder as a PSD.
- 15. Finally you are going to choose a photo of your own (one that you took) to apply artistic filters to.
- 16. Save this as ARTISTIC 2 in your Quarter 2 > Photoshop Projects folder as a PSD.

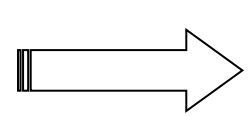

## **Selected Artistic Filters**

**Directions:** Now you are going to get even more creative with filters on one of your own images…follow the directions below to achieve a unique effect.

- 1. Open up Photoshop.
- 2. Go to FILE > OPEN and look for one your image to use. Make sure you have a few different things going on in the picture.
- 3. Using the PEN tool make a selection around one of your areas you would like to change.
- 4. Go to FILTER > ARTISTIC > COLORED PENCIL to open up the filters window.
- 5. Choose a filter you want to use for that specific area, you can manipulate the siders to the right to get different effects as well.
- 6. Once you get it to where you want click OK to apply that filter.
- 7. Then go SELECT > DESELECT.
- 8. Repeat steps 3-7 until your entire image has different filter effects, I am looking for at least 5 different filters that are on your image.
- 9. When you are done, go to FILE > SAVE AS > save this as ARTISTIC SELECTED and make sure your file format is PHOTOSHOP or .PSD